## **Menü Nutzer**

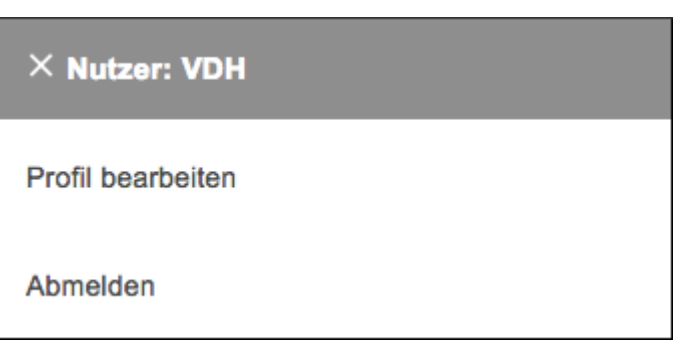

Dieses Menü wird jedem Nutzer angezeigt. Über dieses Menü kann jeder Nutzer sein Profil bearbeiten oder scih vom System abmelden.

**Ausgangssituation:** Sie wollen Ihre Govello-ID aktualisieren.

## **Schritt 1:**

Klicken Sie im Menü **Nutzer** auf den Untermenüpunkt **Profil bearbeiten** und in der darauffolgenden Maske geben Sie die neue Govello-ID ein.

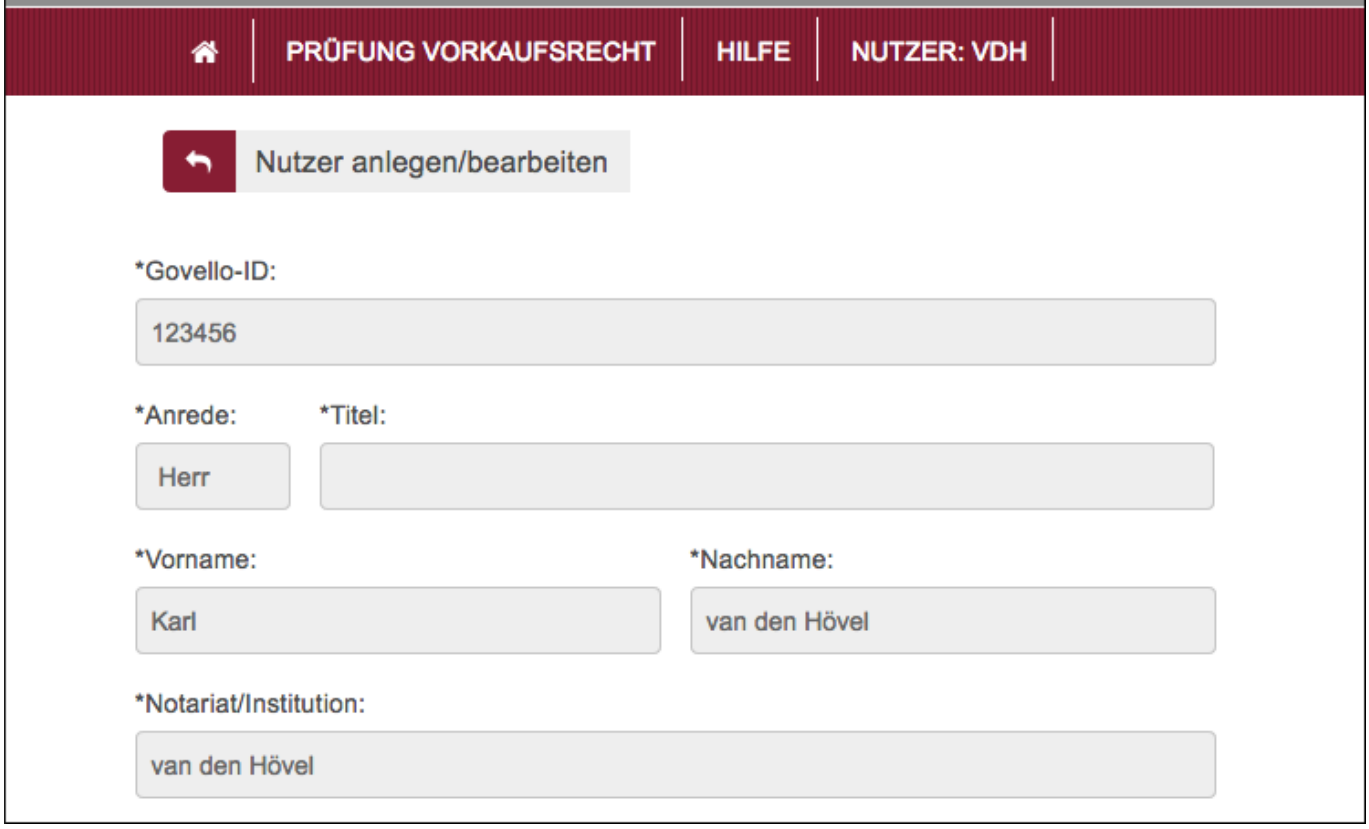

**Schritt 2:** Bestätigen Sie Ihre Eingabe mit dem Klick auf die Schaltfläche **Speichern** oder brechen Sie die Bearbeitung der Daten mit dem Klick auf die Schaltfläche **Abbrechen**.

**Ausgangssituation:** Sie wollen sich abmelden.

**Schritt 1:**

From:

<https://dienste.naturschutz.rlp.de/doku/>- **Handbücher Fachanwendungen Naturschutz**

Permanent link:

**<https://dienste.naturschutz.rlp.de/doku/doku.php?id=particula66:menunutzer>**

Last update: **19.03.2021 10:09**